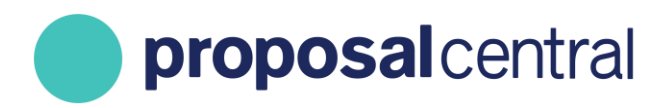

**December 2020**

# How to Register your Institution with ProposalCentral

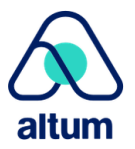

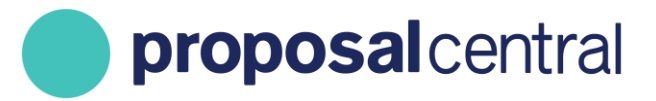

# How to Register your Institution with ProposalCentral

The Institution Profile is created once by the appropriate institution official. The institution information is then available to all applicants when preparing and submitting proposals. This makes the application process easier for the applicants and ensures that the grant makers receive consistent, accurate institution information in applications.

### **Contents**

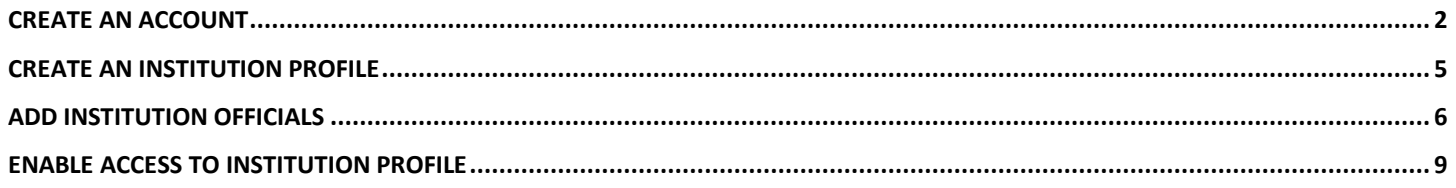

### <span id="page-1-0"></span>**Create An Account**

The administrator for the Institution Profile needs to create an account on ProposalCentral. To do this:

1. Go to<https://proposalcentral.com/> and click the orange "CREATE ONE NOW!" button under the Application Login.

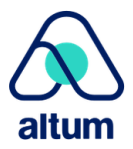

proposalcentral

CUSTOMER SUPPORT: 800-875-2562 (Toll-free U.S. & Canada) +1-703-964-5840 (Direct Dial International) [pcsupport@altum.com](mailto:pcsupport@altum.com)

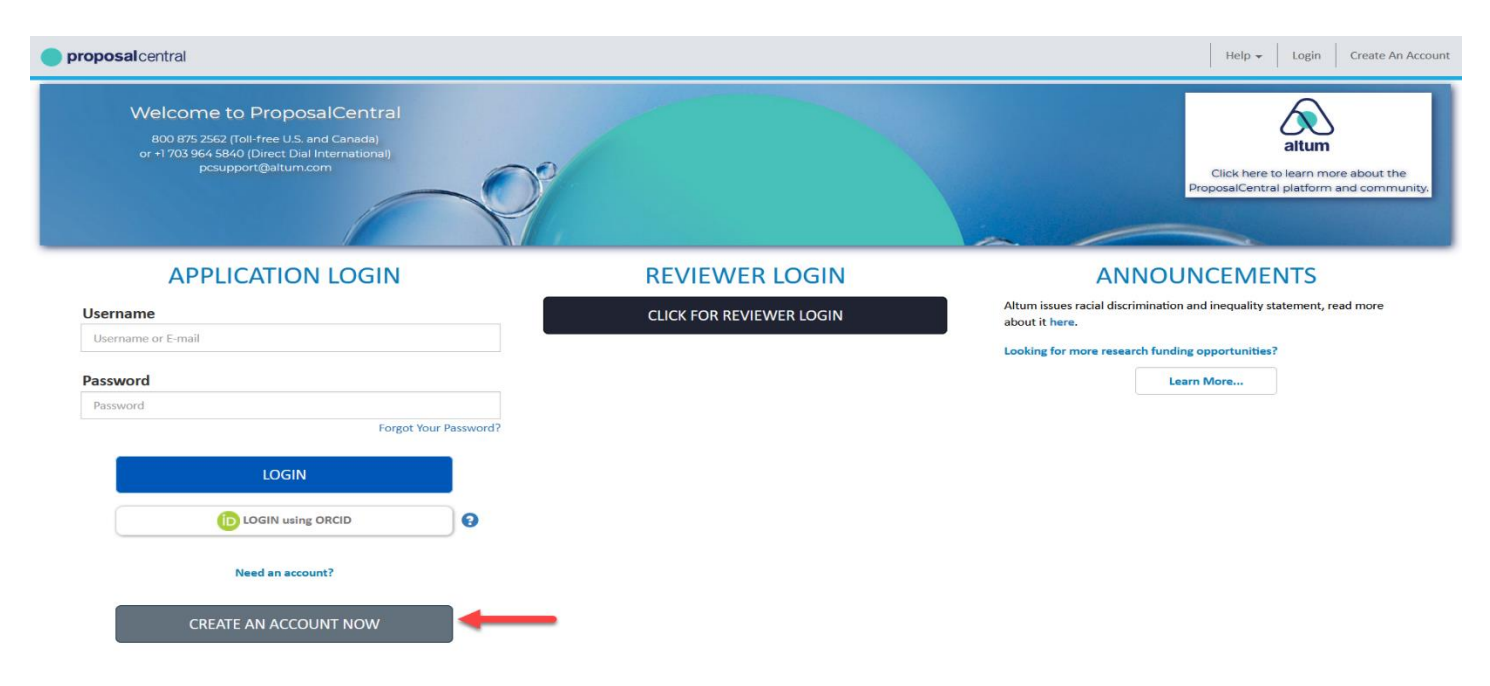

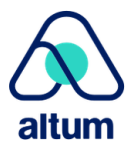

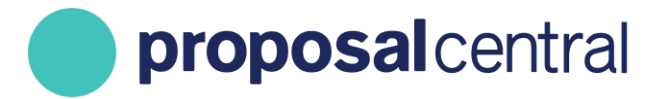

2. Provide the information requested to create an account and click the **Save** button. An e-mail is sent with a confirmation number. Open the e-mail and copy the confirmation number.

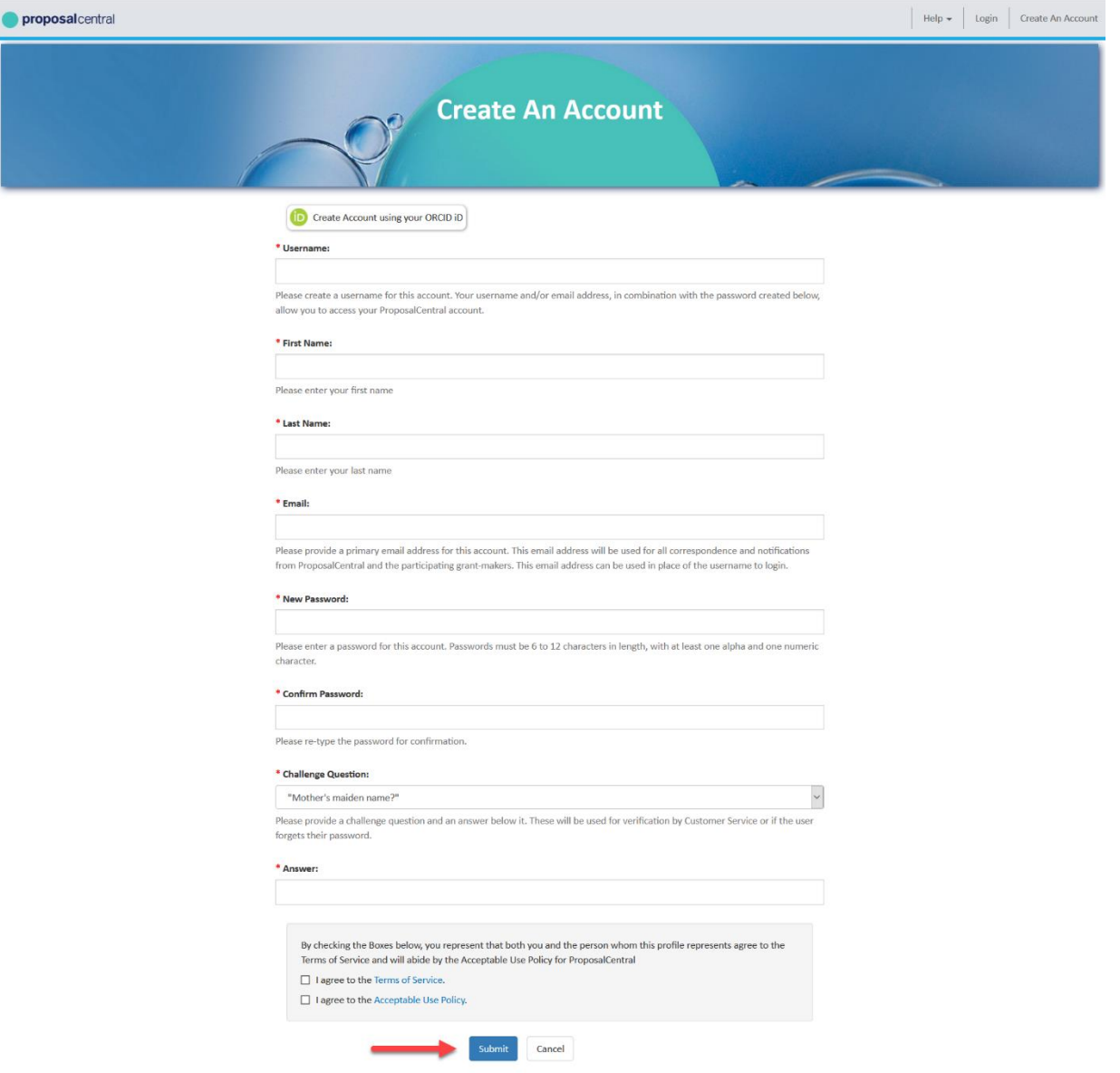

- 3.
- 4. Return to<https://proposalcentral.com/> and login under the "Application Login" section by providing the username and password created in Step 2.
- 5. When prompted, paste the confirmation number and click the **Submit Confirmation Number** button.

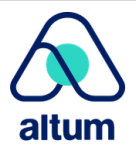

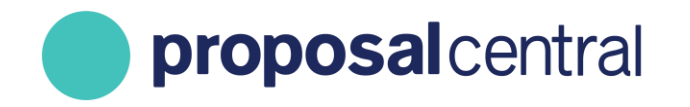

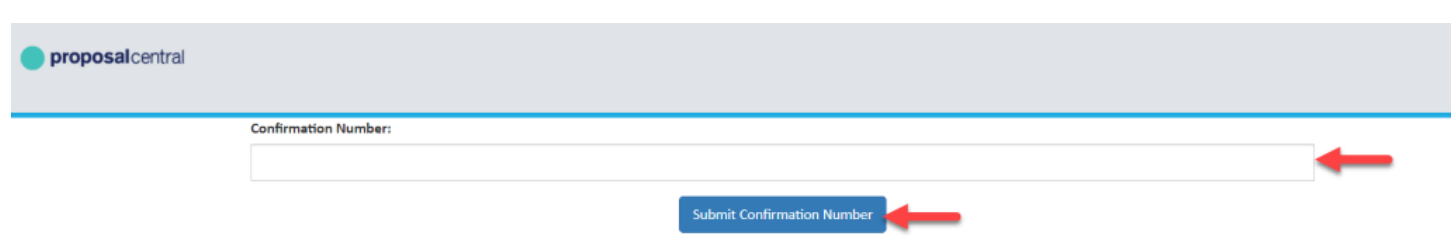

### <span id="page-4-0"></span>**Create An Institution Profile**

Before creating a new institution profile, users must search ProposalCentral to make sure the institution does not already exist in the system. To do this:

- 1. After logging in, click the Institution Profile tab.
- 2. Click the **Search Registered Institutions** link.
- 3. Enter a partial name search for your organization and click the **Display Results** button.

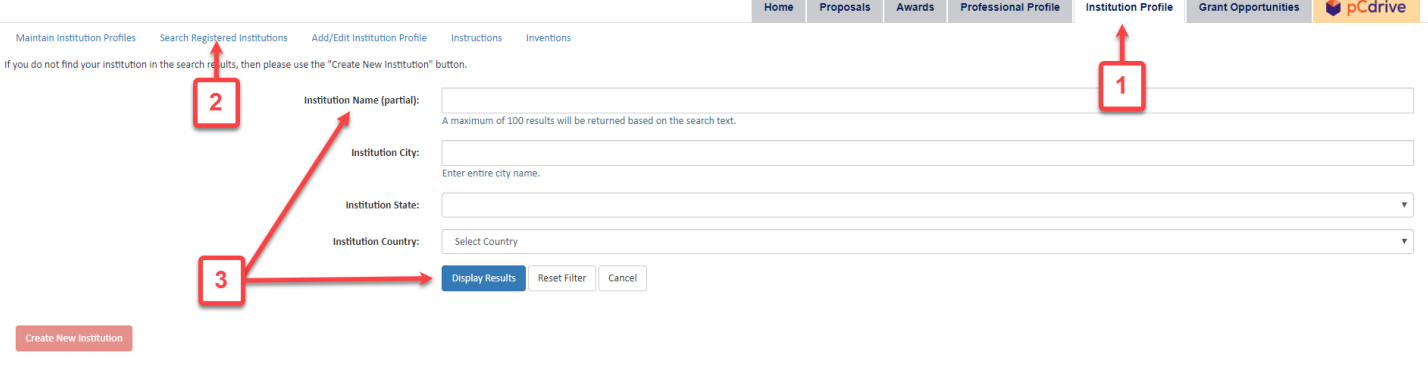

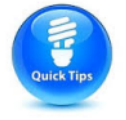

**TIP**: Make sure to include a key word from your organization's name, but not the complete name. For example, if your organization is called "The University of America in DC", search for "University of America" or even more generally "America".

If your institution is not listed, you can proceed with creating a new profile by following the steps below.

- 1. Click the **Create New Institution** button.
- 2. Read the instructions found on the page. If you are the appropriate person to create the new profile, click Continue.

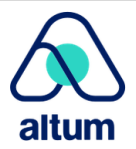

## proposalcentral

#### CUSTOMER SUPPORT: 800-875-2562 (Toll-free U.S. & Canada) +1-703-964-5840 (Direct Dial International) [pcsupport@altum.com](mailto:pcsupport@altum.com)

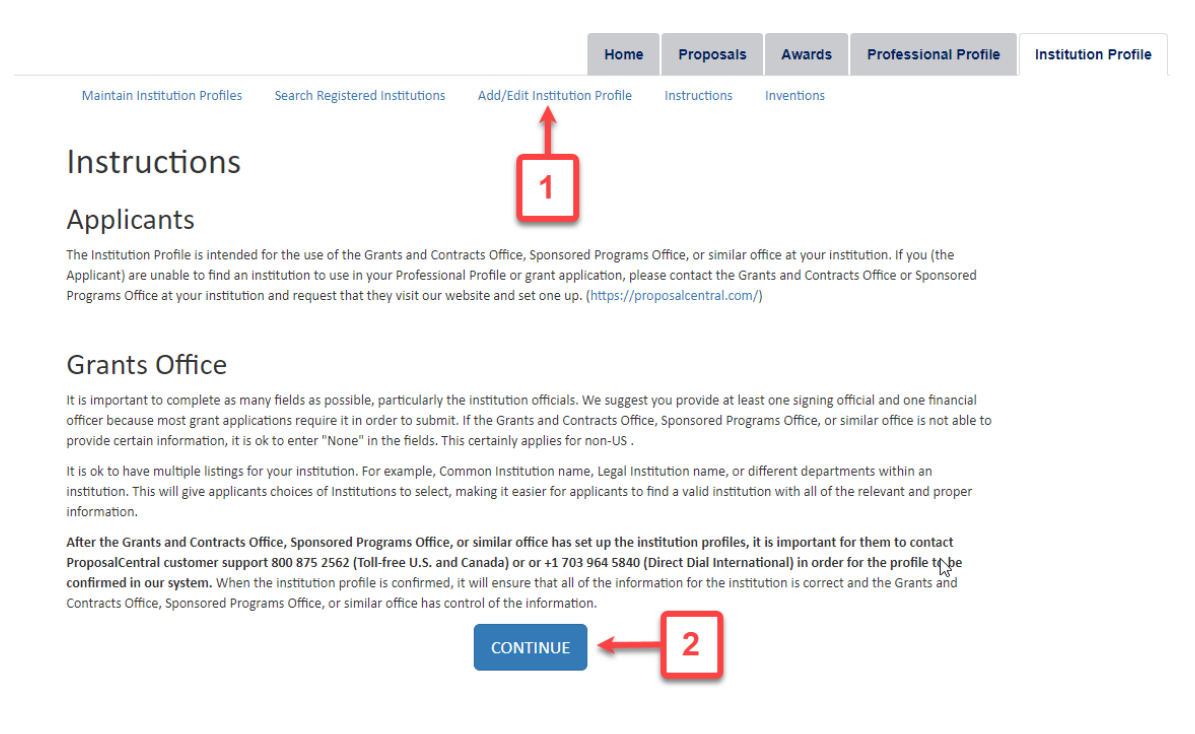

3. Provide the requested information and click the **Save** button.

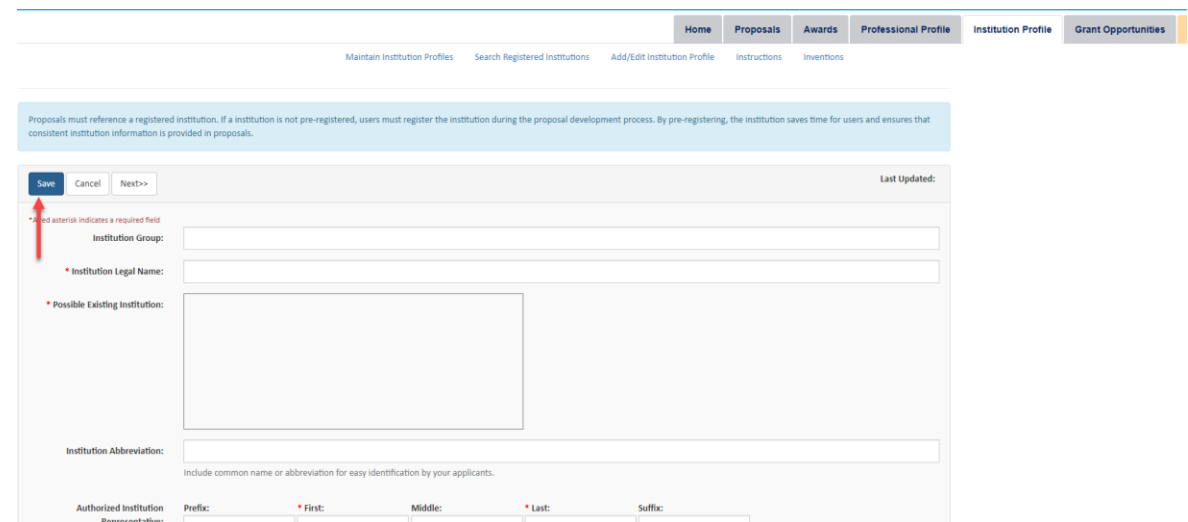

### <span id="page-5-0"></span>**Add Institution Officials**

Now that there is an Institution Profile, add Signing and Financial Officials. Adding institution officials to the Institution Profile makes this information readily available to applicants. If a grant maker requested contact information for institution officials, the applicant can select the appropriate institution official from the list provided in the Institution Profile. See the example below of an applicant supplying information to the grant maker originating from the Institution Profile.

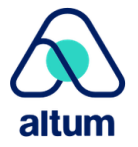

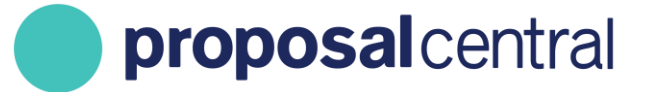

#### Note: Click Save before completing the sections below.

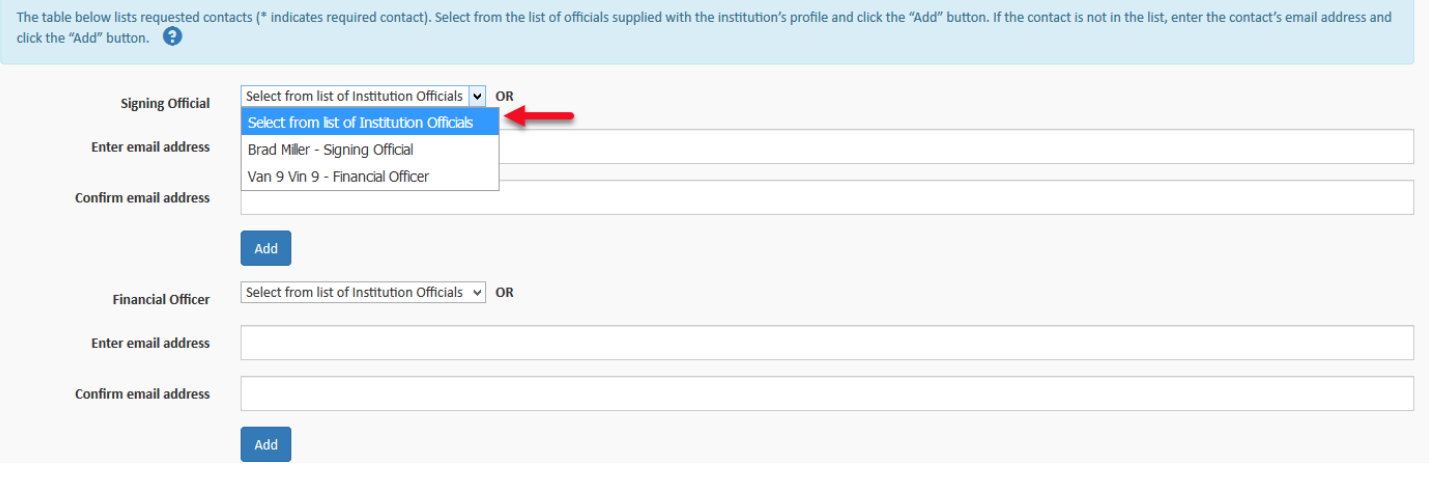

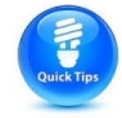

**TIP**: Before adding the institution officials, it is recommended to have those individuals create accounts in ProposalCentral. You can provide them with the instructions found in the first section regarding creating a [new account.](#page-1-0)

To add institution officials to the Institution Profile:

- 1. If not already logged in, go to<https://proposalcentral.com/> and login under the "Application Login" section.
- 2. Click the Institution Profile tab.
- 3. Click the **Edit** button for the institution.

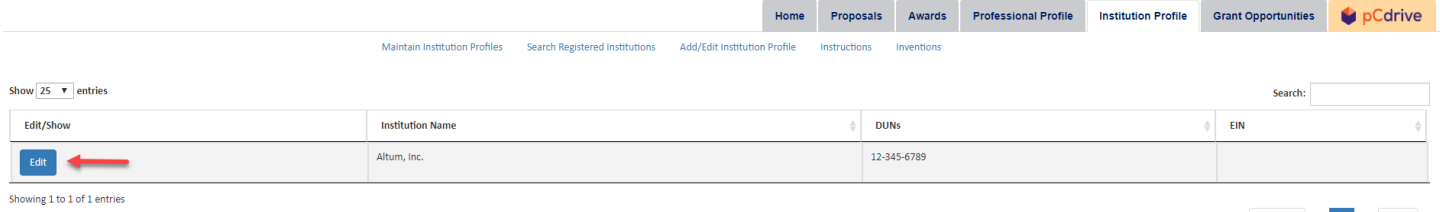

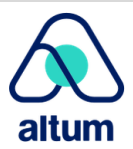

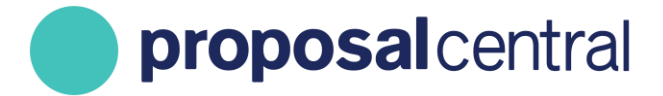

4. In the menu on the left, click the **Add Official** button in the section "2) Institution Officials".

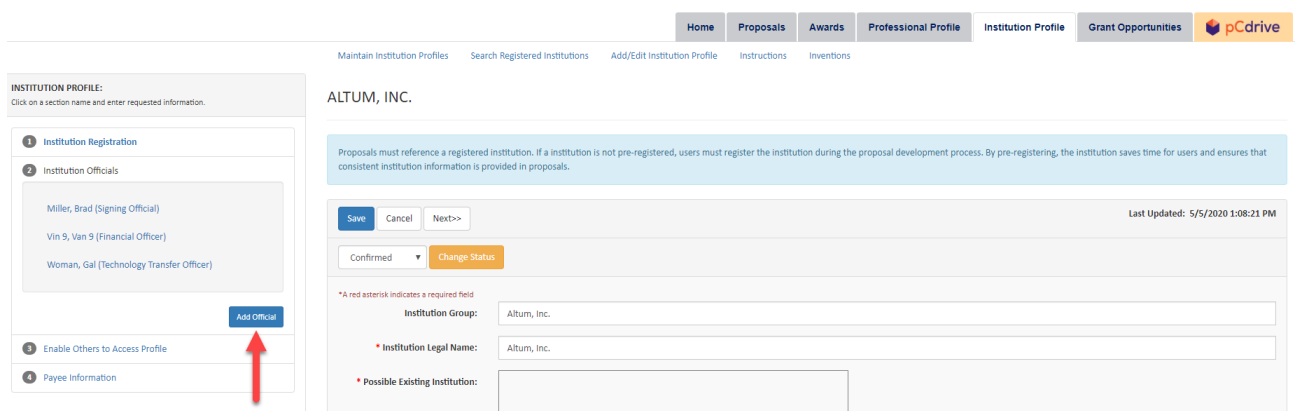

5. Enter the e-mail address of the person twice and click the **Find Profile** button.

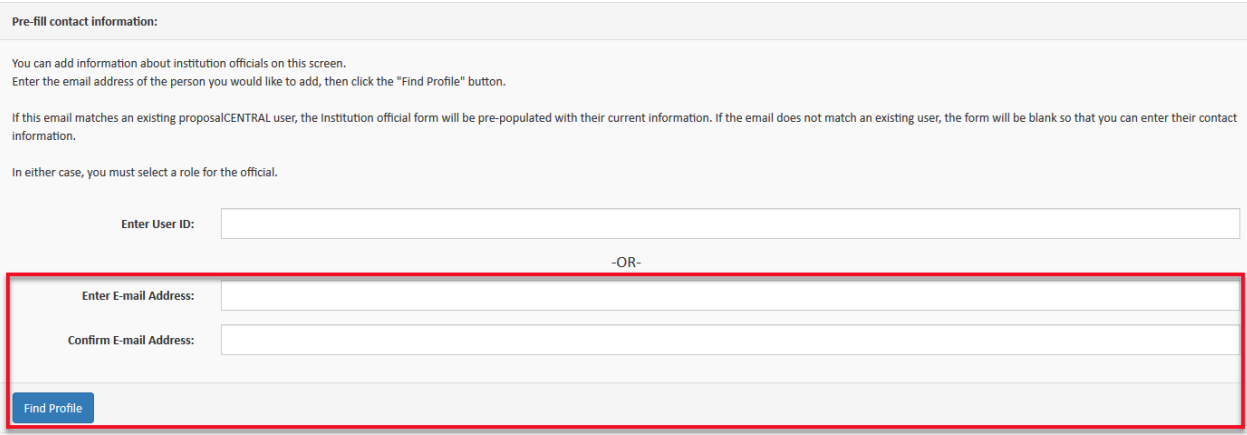

6. If the person has a ProposalCentral account, their information displays. If they have not created an account, you can populate their contact information. In either scenario, select a Role from the drop-down menu. When done entering information, click the **Save** button.

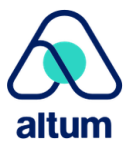

proposalcentral

Please identify the administrative officials in your institution that perform the institutional roles listed below. For grant applications from your institution, the information about these officials will be automatically loaded into grant applications. **Add Official** <<Previous Next>> Cancel Save Select Role V **Role: Select Role** Select an institution role, or enter Signing Official the Official's role. **Financial Officer** Suffix: Prefix: \* First: Middle: \* Last: Name: Test Middle Suffix Prefix Mongan Degrees: Title: **Boss Division:** 

7. To add more institution officials, repeat steps 4-6.

### <span id="page-8-0"></span>**Enable Access to Institution Profile**

Most likely, there are other individuals at your organization who should have access to the institution profile in order to help maintain it. To grant other users access to the Institution profile, follow these steps:

- 1. If you're not already logged in, go to <https://proposalcentral.com/> and login under the "Application Login" section.
- 2. Click the Institution Profile tab.
- 3. Click the **Edit** button for the institution.

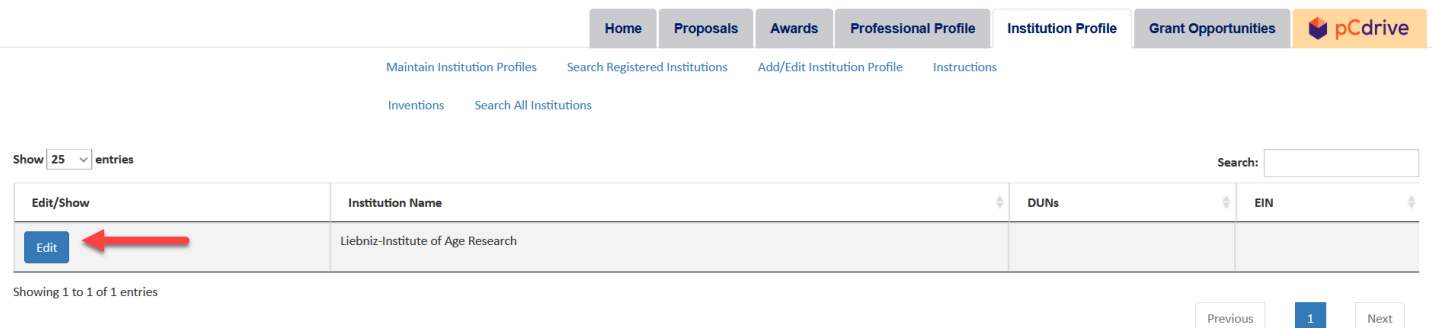

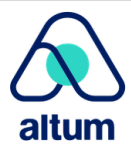

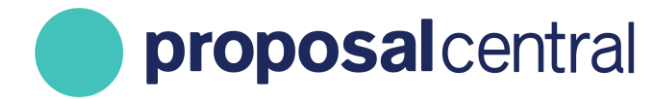

4. In the menu on the left, click the Enable Others to Access Profile link.

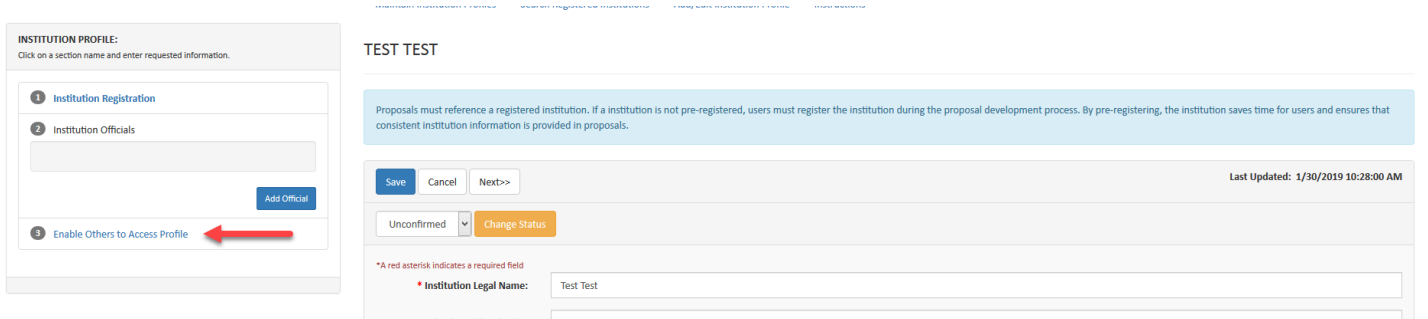

5. Enter the e-mail address of the person and click the **Add User** button. Please note that the person **must** have a ProposalCentral account. If they do not, they can create an account using the instructions found in the first section regarding [creating a new account.](#page-1-0)

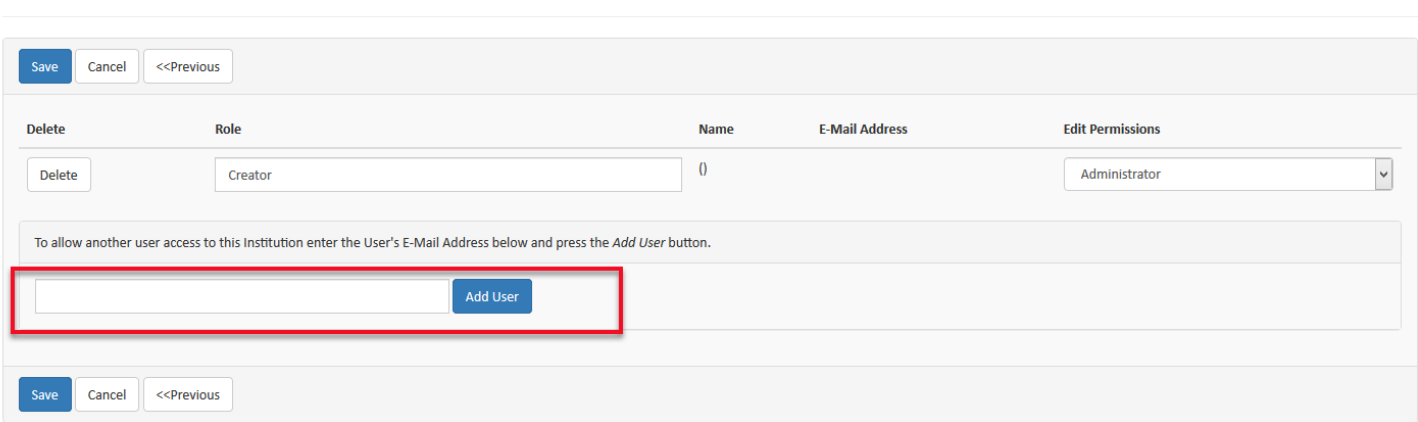

- 6. Enter a role for the person. Many organizations opt to include the person's title. Please note that the person who created the profile is listed as the "Creator". Also, select the desired permission level for the person and click the **Save** button. The permissions are as follows:
	- o Administrator: The user can make any changes to the Institution Profile, including granting other users access to the Institution Profile (i.e. what you're doing now).
	- $\circ$  Edit: The user can make any changes to the Institution Profile, EXCEPT that they cannot grant other users access to the Institution Profile. Although, they are able to see which users do have access to the Institution Profile and their permission level.
	- o View: The user can only see the Institution Profile information; they cannot make any changes.

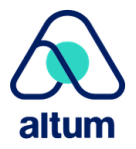

**INST TEST** 

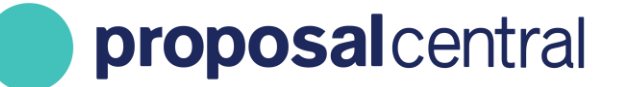

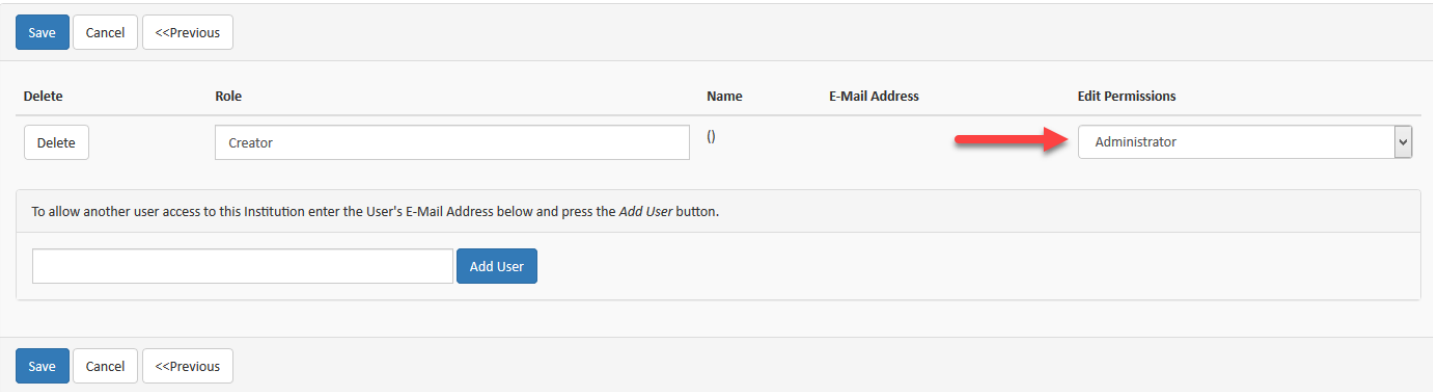

7. To enable others to access the Institution Profile, repeat steps 5-6.

To remove a user's access to the Institution Profile, repeat steps 1-4. At the user access table, click the **Delete** button next to the user to remove.

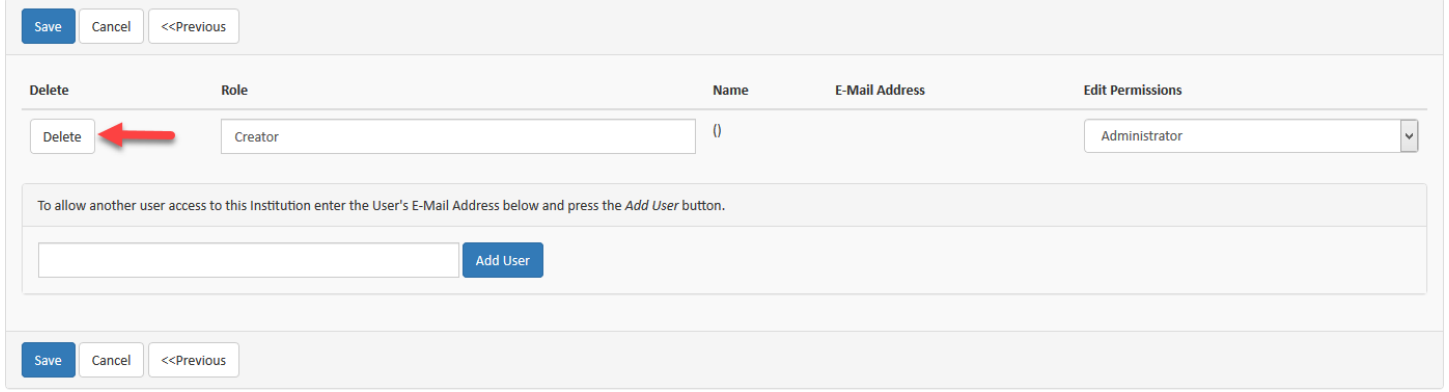

Alternatively, modify a user's access level by changing the permission level in the Edit Permissions column and clicking the **Save** button.

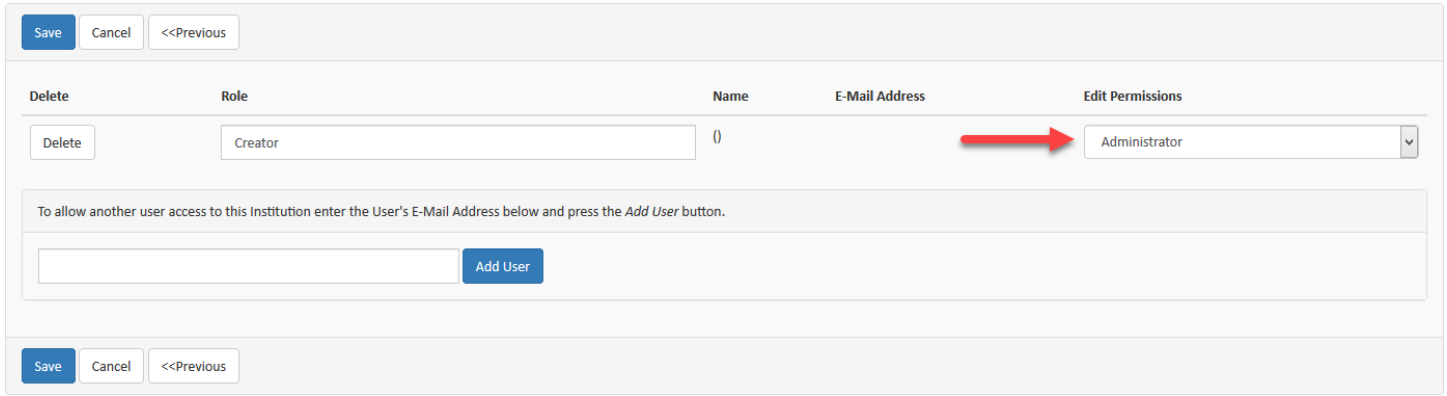

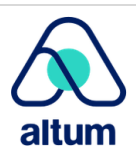